# **3 Vejledning til præsentationssystemet i ALFRED**

## **3.1 Strukturvinduet**

Du åbner ALFRED, som angivet i kapitel 2.

Forspalten – *strukturvinduet –* ser således ud:

## **Figur 3.1 Strukturvinduet i ALFRED**

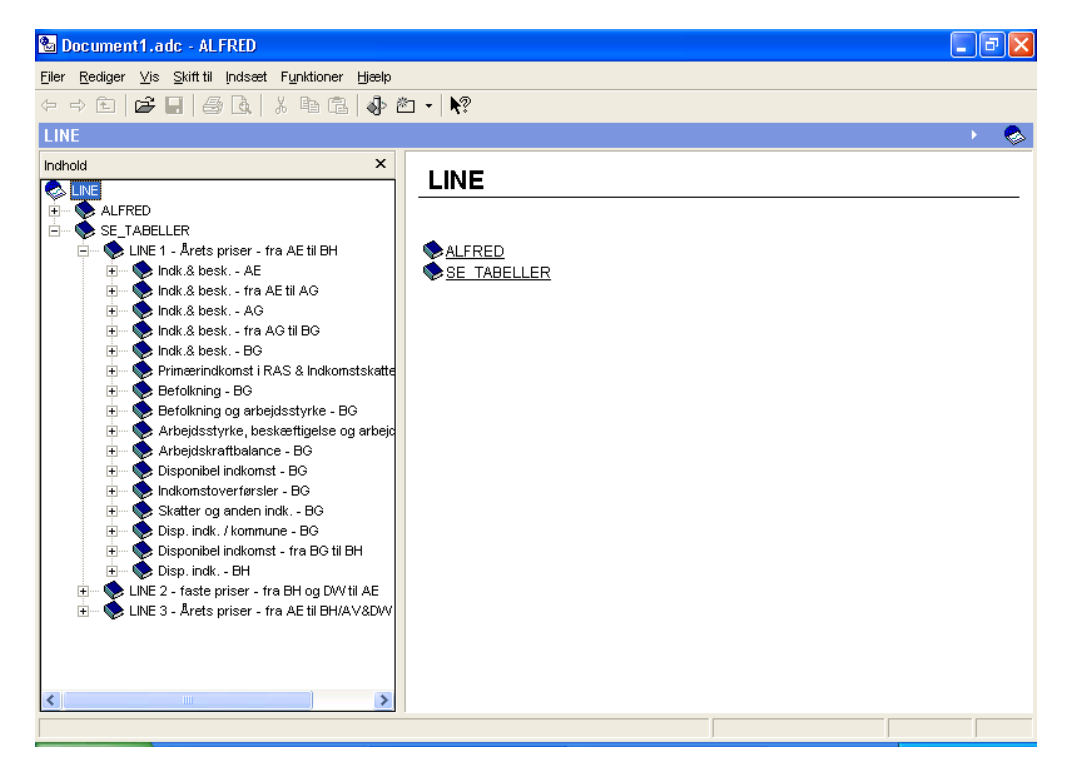

Dette vindue indeholder al information om strukturen i modellen. Sektioner vises med en bog som symbol, og ark vises med et papirark som symbol. Som det kendes fra andre programmer, som f.eks. Stifinder og Total Commander, kan man åbne og lukke for sektionerne ved hjælp af plus/minus-knapperne ud for de sektioner, der har ark eller sektioner under sig. Når man i hierarkiet når ned til papirarket, så vises data i en tabel på højre side af skærmen. Det er *værdivinduet.*

Ønsker man at gøre strukturvinduet større eller mindre, kan dette lade sig gøre ved at trække med musen i den lodrette streg til højre for strukturvinduet. Man kan også vælge at fjerne vinduet helt. Det giver et bedre overblik over data i værdivinduet. Dette gøres ved at trykke på det lille kryds i øverste højre hjørne af *strukturvinduet* og *ikke i* ALFRED. Fortryder man senere, kan man godt få strukturvinduet tilbage ved at gå op og trykke på pilen ved siden af LINE i den blå bjælke og derefter trykke på clipsen, der nu sidder i øverste højre hjørne af strukturvinduet. Det kan også gøres ved at gå ind i menuen Vis og derefter trykke knappen for indhold.

Som eksempel er vi gået ind under befolkning i LINE 1, som viser sig at være opdelt efter køn, alder og uddannelse. Vi er gået ind under alder og får det billede, du ser i figur 3.2:

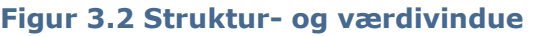

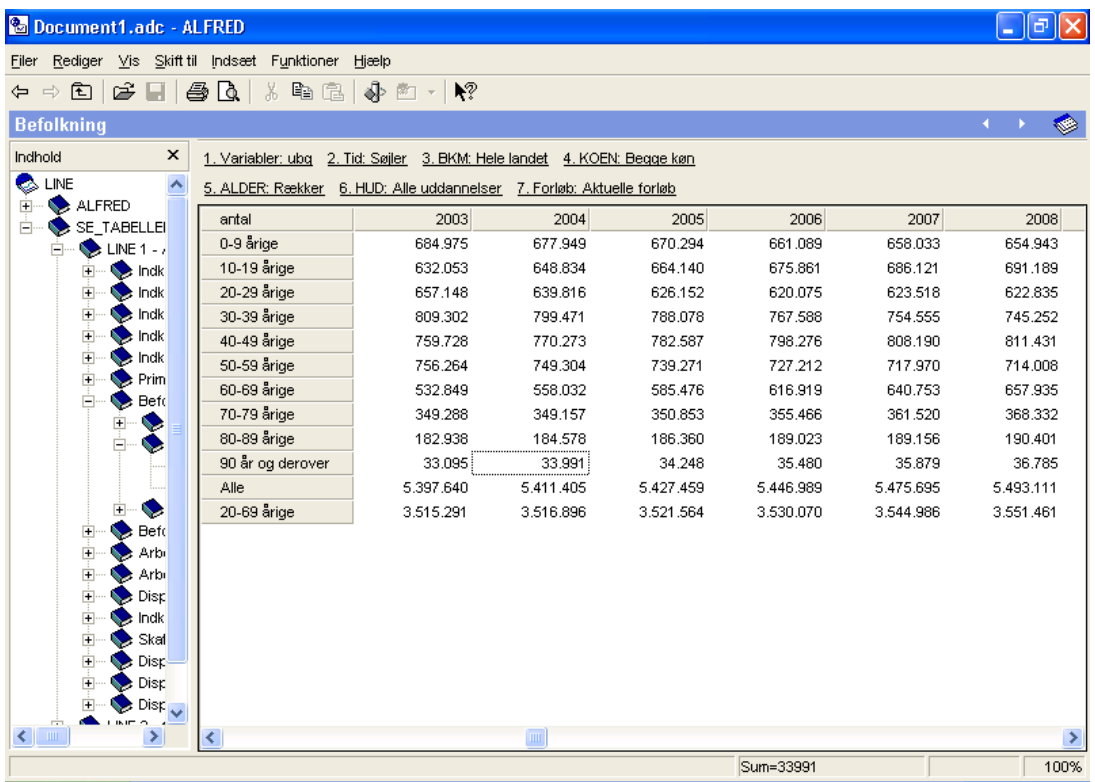

Konkret viser dette billede en tabel over befolkningen fordelt på aldersklasser for hele landet, begge køn og alle kategorier af uddannelser.

Ud over tekst, er der i de enkelte linjer i strukturvinduet også bogstaver eller bogstavkombinationer, der henviser til det, bogstaverne symboliserer i LINE. En oversigt over disse er givet i figur 3.3:

## **Figur 3.3 Bogstavsymboler og betydning**

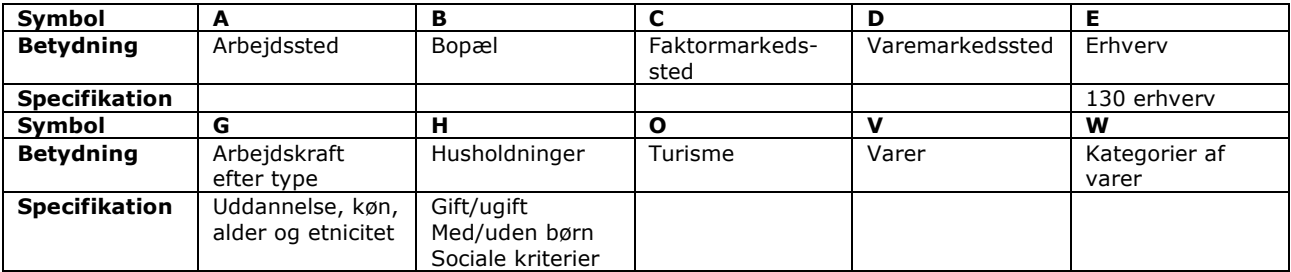

### **Kombination af symboler og betydning**

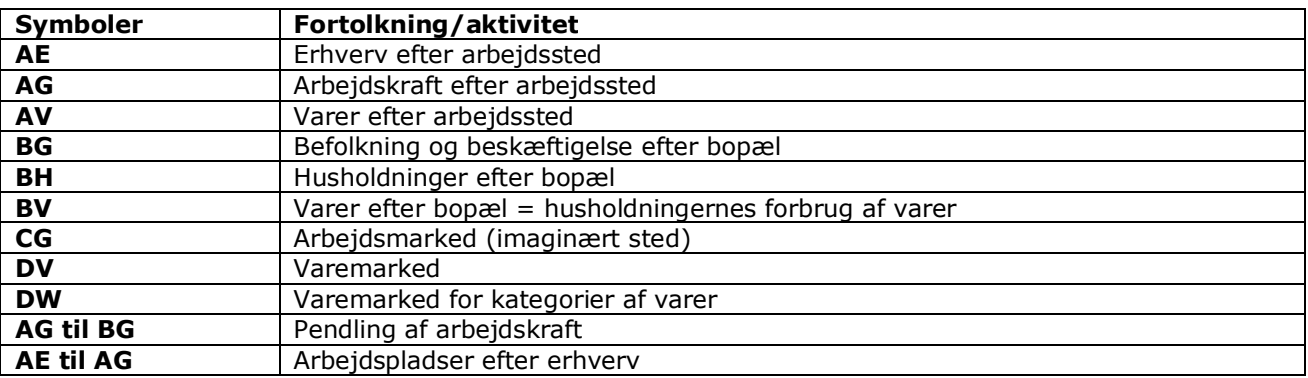

Ved at trykke på *højre* museknap i strukturvinduet, får du følgende valgmuligheder (figur 3.4):

#### **Figur 3.4**

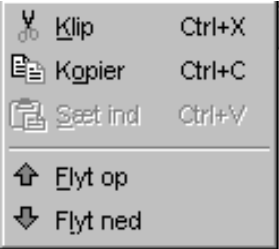

Denne funktion er ikke tilgængelig nu.

## **3.2 Værdivinduet**

Har man i strukturvinduet trykket på en sektion, vises samtlige ark og sektioner, der ligger under den sektion, man trykkede på. Trykker du yderligere på et ark, vises de værdier, arket indeholder i *værdivinduet,* som vist i figur 3.2.

De fleste af dine operationer foregår i værdivinduet.

## **3.3 Markering og kopiering**

Som i Excel markerer du enkeltværdier, kolonner og rækker ved at trække med højre museknap hen over tallene. Hele arket kan markeres ved at trykke Ctrl+a (sørg for, at curseren er i værdivinduet, og at en celle eller et udsnit ikke allerede er markeret).

Trykker du med højre museknap på det markerede område, kommer følgende kommando frem:

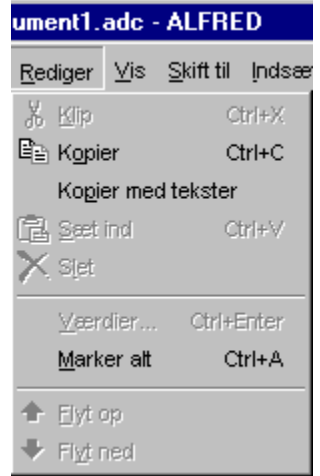

Du vælger enten at kopiere med eller uden tekster. Næste skridt er at overføre de kopierede tal til et Excel-regneark.

Du sørger for, at Excel er åben, evt. ved at gå ind under start og vælge Excel under programmer.

Du får et tomt regneark i Excel. Tryk Ctrl+v og de markerede tal indsættes i arket.

I kapitel 2 er beskrevet, hvorledes du kan få regnearket sendt til din egen computer.

## **3.4 Menuen Filer**

Denne menu omhandler alle funktioner, der har med filer eller udskrivning at gøre.

Menuen Filer er vist i billedet nedenfor.

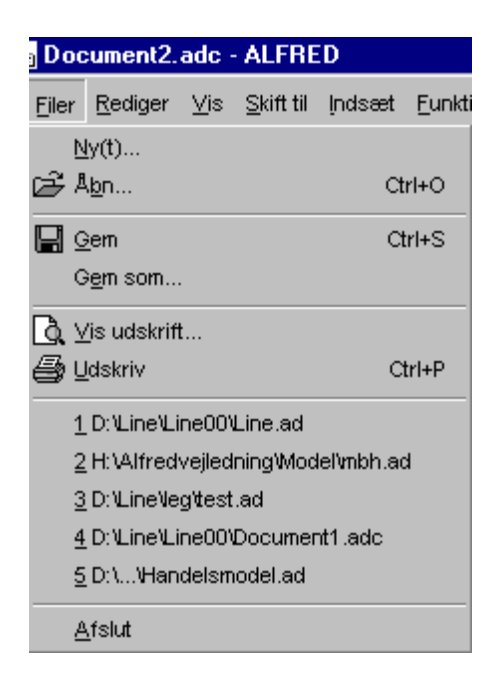

*Nyt:* Benyttes, når du ønsker at ændre variabler, dvs. ved alternative beregninger og fremskrivninger.

*Åbn:* Her kan du begynde forfra.

*Gem:*Denne funktion gemmer den aktive præsentation under SAMKLINE – der hvor du jo er.

*Gem som:*Virker som Gem, blot kan du døbe den om og placere den et andet sted.

*Vis udskrift:* Viser, hvordan en udskrift af siden vil se ud.

*Udskriv:* Denne funktion kan ikke bruges, fordi Danmarks Statistik skal kunne kontrollere alle tal, der hentes fra ALFRED.

*Afslut:* Lukker ALFRED ned. Der kommer ingen advarsel, som man måske er vant til i andre programmer. Hvis der er ændringer i den åbne præsentationsfil, der ikke er gemt, kommer en forespørgsel om, hvorvidt disse ændringer skal gemmes. Her kan man svare:

- $\cdot$  Yes ændringerne gemmes.
- · No ændringerne gemmes ikke.
- · Cancel ændringer gemmes ikke, og man vender tilbage til ALFRED.

Er der ingen ændringer, lukker ALFRED blot ned. Samme funktion kan aktiveres ved at trykke med musen på det lille kryds øverst i højre hjørne.

## **3.5 Menuen Rediger**

Denne menu indeholder alt, der har at gøre med kopiering, sletning og ændring. Det skal her pointeres, at forskellige funktioner er tilgængelige alt efter, om du har markeret et ark eller en sektion (til venstre), en værdi (til højre), og om du er i gang med et alternativt forløb.

Sådan ser menuen Rediger ud:

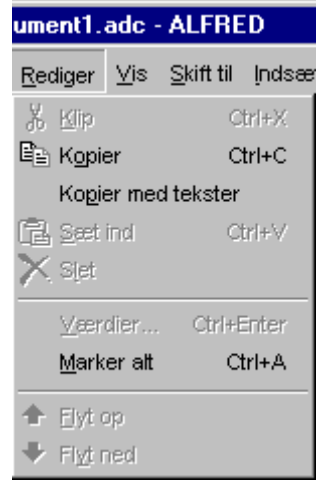

*Klip*: Denne funktion virker kun på ark og sektioner. Funktionen »sletter« det markerede, men kopierer det samtidig til clipboardet, så det kan sættes ind igen. Denne funktion er normalt ikke anvendelig.

*Genvejstast*: Ctrl-x.

*Kopier*: Denne funktion virker både på ark, sektioner og værdier. I begge tilfælde kopieres det markerede til clipboardet, så det senere kan sættes ind igen. Man skal dog være opmærksom på, at værdier ikke kan sættes ind i ALFRED, men kun kopieres til brug i andre programmer. Bemærk dog, at det er nok så nemt at bruge højre museknap, som beskrevet i afsnit 3.3.

*Genvejstast*: Ctrl-c.

*Kopier med tekster*: Denne funktion virker kun på værdier. Den fungerer på samme måde som Kopier, men kopierer også søjle- og rækkebetegnelser.

*Sæt ind*: Denne funktion virker kun på ark og sektioner. Funktionen benyttes ved at markere den sektion, hvor man gerne vil indsætte et kopieret ark eller sektion, og derefter vælge Sæt ind fra menuen.

*Genvejstast*: Ctrl-v.

*Slet*: Denne funktion virker kun på ark og sektioner. Det markerede område bliver slettet. Dette bør gøres manuelt.

*Værdier*: Denne funktion virker kun på værdier og kun på et alternativt forløb.

*Genvejstast*: Ctrl-enter.

## **3.6 Menuen Vis**

Denne menu indeholder funktioner, der gør det muligt at ændre på, hvordan data bliver præsenteret. Funktionerne virker forskelligt alt efter, om der er markeret en *sektion* eller et *ark*.

Som det ses, er menuen delt i 5 afsnit. Når et ark er markeret, er alle 5 afsnit tilgængelige, mens kun afsnit 1 og 4 er tilgængelige, hvis en sektion er markeret.

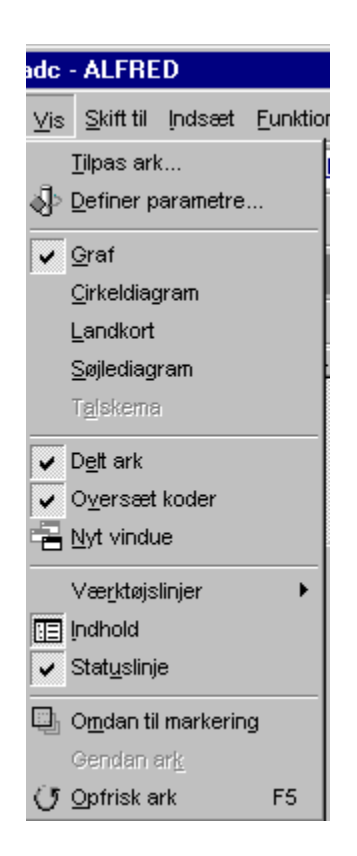

Sådan ser menuen *Vis* ud, når et ark er markeret (*Tilpas ark-funktionen er dog ikke med i den udgave du har):*

## **Definer Parametre**

Her definerer man, hvilke akser man ønsker i sit ark.

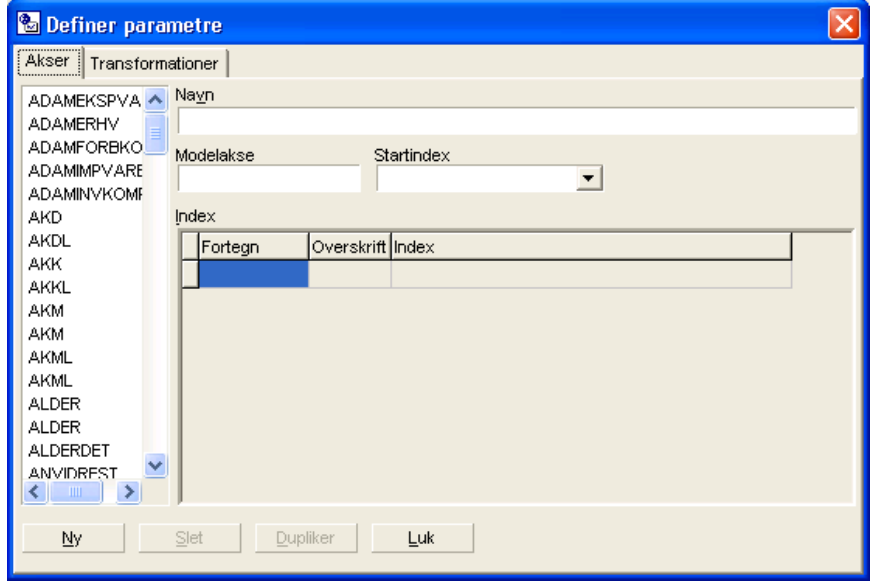

Du har to valgmuligheder – akser og transformationer.

*Akser*: Til venstre er alle de tilgængelige akser, mens de akser, der vises i arket, ses til højre. Denne funktion har næppe betydning.

*Transformationer*: Fungerer som Tilpas Grafik under Funktioner, som er mere anvendelig.

## **Graf**

Denne funktion skifter værdivinduet fra at være et talskema til at være en graf. Grafen bliver dannet på baggrund af *rækkerne*. For hver række i talskemaet kommer en graf, indiceret ved *søjlerne*. Har man således 3 rækker og 5 søjler, får man med *Graf*-funktionen tre grafer, hver med 5 værdier, som der trækkes streger imellem.

## **Cirkeldiagram**

Denne funktion skifter værdivinduet fra at være et talskema til at være et cirkeldiagram. Funktionen virker kun på én søjle ad gangen. Dvs. at det, man ønsker at afbilde, skal vælges som *rækker*. Den markerede søjle afbildes i et cirkeldiagram, hvor kun *positive* værdier medtages. Hver række har altså præcis en værdi repræsenteret i cirkeldiagrammet. Man markerer en søjle ved at trykke med venstre museknap på dens overskrift.

## **Landkort**

Denne funktion virker ligesom cirkeldiagrammet, men der er aktuelt ikke knyttet kommunekort til ALFRED. I stedet anbefales GIS-løsningen som beskrevet i kapitel 8.

## **Søjlediagram**

Som navnet antyder, laver denne funktion et søjlediagram. Hver række i talskemaet får tildelt en farve, der repræsenterer den, og hver værdi i rækken bliver nu afbildet med den farve. Er der således 2 rækker og 5 søjler, bliver der i alt 10 søjler i søjlediagrammet – 5 i én farve, og 5 i en anden. De bliver fordelt sådan, at værdierne i hver søjle (i talskemaet) afbildes grupperet i søjlediagrammet. Dvs. at man kan sammenligne *søjler* ved at kigge på grupperne, og *rækker* ved at kigge på søjler (i diagrammet) med samme farve.

## **Talskema**

Denne funktion sætter blot værdivinduet tilbage til talskemaet.

## **Delt ark**

Denne funktion deler værdivinduet i to. Den ene er *altid* talskemaet, den anden kan vælges frit blandt graf-funktionerne. Du kan således se både graf og tal samtidig. Er denne funktion valgt, huskes den, også selv om man skifter ark. Værdivinduet er altså delt, indtil funktionen fravælges.

#### **Oversæt koder**

Oversætter fra programmeringssprog til læselig tekst.

## **Nyt vindue**

Aktiveres denne funktion, får man et helt nyt ALFRED-vindue at arbejde med. Man får altså to åbne ALFRED'er, den nye dog med visse begrænsninger.

## **Indhold**

Slår strukturvinduet til og fra.

**Værkstøjslinjer**

Omtales i afsnit 3.10.

## **Statuslinje**

Slår statuslinjen til og fra.

## **3.7 Menuen Skift til**

Denne menu indeholder funktioner til at navigere mellem tidligere sete ark. Sådan ser menuen *Skift til* ud

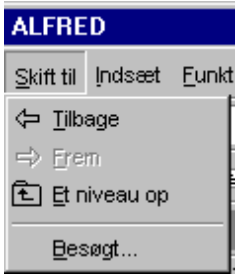

## **Tilbage**

Denne funktion bringer dig til det sidst besøgte ark. Heri er inkluderet dit nuværende ark, hvis du har foretaget ændringer i visning ved f.eks. at vælge en ny akse ud af søjlerne eller kigge på et nyt årstal. Du kan altså med denne funktion se de ændringer, du har foretaget og de steder i præsentationen, du har været.

## **Frem**

Har man taget et skridt tilbage med funktionen *Tilbage*, kan man komme frem igen med denne funktion.

## **Et niveau op**

Denne funktion bringer dig til den sektion, der umiddelbart indeholder det ark eller den sektion, du kigger på. Som navnet antyder, hopper man kun ét trin op.

## **Besøgt**

Denne funktion giver dig en liste over de ark og sektioner, du har haft vist i værdivinduet, samt hvordan parametrene var indstillet.

## **3.8 Menuen Indsæt**

Denne menu er ikke i funktion.

## **3.9 Menuen Funktioner**

Denne menu indeholder bl.a. funktioner til at ændre fremstillingen af data og til at køre modelligningerne igen.

Sådan ser menuen *Funktioner* ud, dvs. det er kun de generelle funktioner, der vises her. I den version, du har, er der også funktioner beregnet på bestemte opgaver.

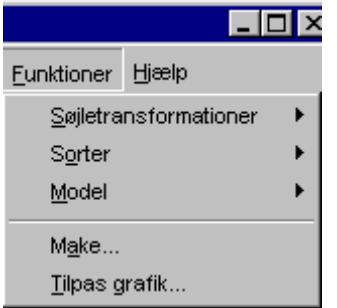

## **Søjletransformationer**

Denne funktion er mest nyttig i forbindelse med tidsaksen som søjle, eller i et alternativt forløb, hvor forløbsaksen er ud ad søjlerne.

Der er 5 muligheder, og ALFRED husker, hvad man har valgt – selv, hvis man skifter ark:

## *Ingen*

Dette er standard og betyder bare, at data vises, som de er.

## *Vækst*

Den første søjle i arket sættes til 0. Den anden søjle sættes til sig selv, minus første søjle (dvs. sig selv). Tredje søjle sættes til sig selv, minus anden søjle. Man får altså absolut vækst i forhold til søjlen til venstre for.

## *Procentvis vækst*

Væksten i en given søjle i forhold til søjlen til venstre for (se ovenfor) divideres med søjlens egen egentlige værdi og ganges med 100. Det er altså vækst i forhold til søjlen selv.

#### *Forhold (Søjle=1)*

Den markerede søjle sættes til 1, og de andre indstilles i forhold til dette. Markerer man en ny søjle, sættes denne til 1 osv.

## *Forhold i procent (Søjle=100)*

Alle søjler divideres med den markerede søjle og ganges med 100. Dvs. at den markerede søjle giver 100 overalt, mens alle andre søjler ses i et procentforhold til denne.

#### **Sorter**

Som navnet antyder, er denne funktion beregnet til at sortere. Der er to muligheder:

#### *Stigende*

Som man kan se på det tilhørende ikon, sorterer denne funktion en markeret søjle ved at placere små værdier i toppen og store i bunden.

## *Faldende*

Som man kan se på det tilhørende ikon, sorterer denne funktion en markeret søjle ved at placere store værdier i toppen og små i bunden.

## **Model**

Denne funktion er i skrivende stund tom.

## **Make**

Denne funktion bruges til alternative beregninger og fremskrivninger.

## **Tilpas grafik**

Denne funktion indeholder alle de muligheder, der eksisterer i ALFRED for selv at indstille på grafikken og er dermed særdeles nyttig. Vil du f.eks. afrunde et tal, så de er uden decimaler, kan du bruge denne funktion (er f.eks. nyttig, når befolkningstal er angivet med decimaler, fordi tallet er beregnet).

Sådan ser funktionen *Tilpas grafik* ud

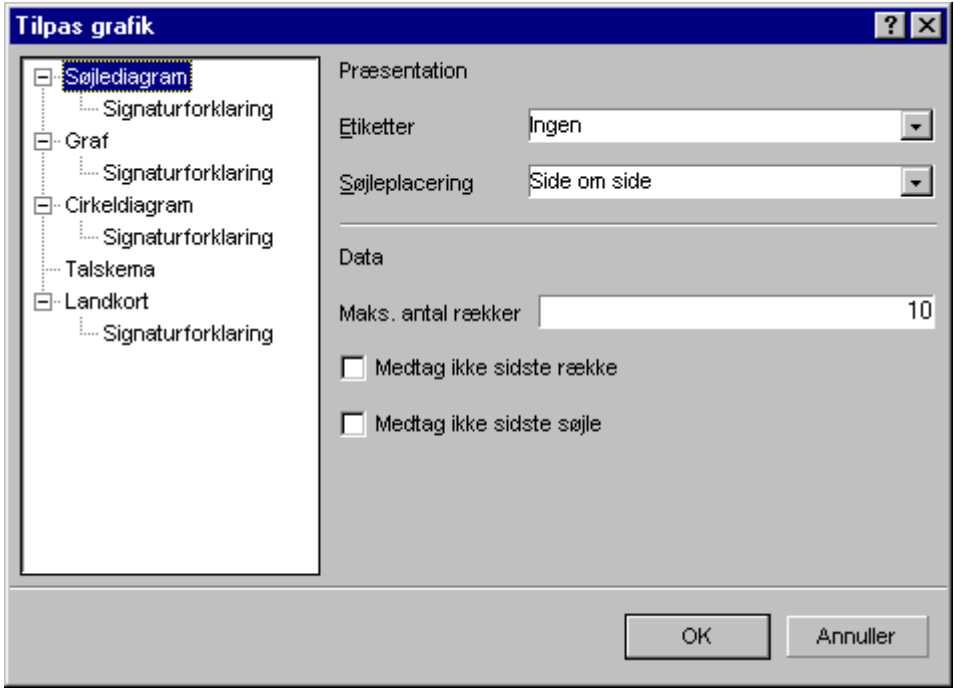

Højre side skifter lidt alt efter, hvad man har valgt til venstre. Men da de stort set er ens, og da det vil fylde alt for meget at vise alle 9 forskellige muligheder, nøjes vi med denne ene. De andre vil naturligvis blive gennemgået alligevel.

## **Søjlediagram**

Her kan man ændre på indstillingerne for søjlediagrammet. Der er følgende punkter:

## *Etiketter*

Her bestemmes, hvilken form for etikette du vil have ved *hver* søjle i søjlediagrammet. Der er følgende muligheder: *Ingen, Værdier, Procent og Signatur.* De første 3 giver sig selv. Den sid-

ste skriver søjleoverskriften (fra talskemaet) ved hver søjle (i diagrammet). På denne måde kan man få angivet grupperingerne.

#### *Søjleplacering*

Her bestemmes, hvordan søjlerne skal placeres. Der er følgende muligheder.

1. Side om side Dette er den normale indstilling.

#### 2. Stakket

Alle søjler inden for en gruppering placeres oven på hinanden, sådan at man for hver gruppering får én mangefarvet søjle. Dette gør det nemmere at sammenligne grupperne.

#### 3. Stakket til 100%

Præcis som ovenfor, blot hvor hver af de store søjler er normeret til 100%.

#### *Maks. antal rækker*

Som navnet antyder, bestemmer man her, hvor mange rækker man ønsker at afbilde i sit søjlediagram. Husk at antallet af rækker bestemmer, hvor mange søjler der er med i hver gruppering.

#### *Medtag ikke sidste række/søjle*

De sidste to punkter er enslydende, hvorfor de er slået sammen her. Som det meget tydeligt fremgår, kan man her vælge ikke at medtage den sidste række eller søjle. Dette kan være nyttigt, hvis denne er en søjle eller rækkesum.

## *Signaturforklaring*

Dette underpunkt lader dig bestemme, hvor du vil have din signaturforklaring placeret, og i hvilken rækkefølge.

#### **Graf**

Her kan man ændre på indstillingerne til graffunktionen. Mulighederne er:

#### *Etiketter*

Her bestemmes, hvilken form for etikette du vil have ved hvert punkt, som udgør grafen. Der er følgende muligheder: *Ingen, Værdier, Procent og Signatur*. De to første giver sig selv. Procent giver procentdelen i forhold til rækker, dvs. procenterne på hver graf adderer til 100. Signatur sætter blot søjleoverskriften ved hvert punkt.

#### *Stregtykkelse*

Som man næsten kan gætte, kan man her ændre på grafernes stregtykkelse.

#### *Maks. antal rækker*

Her bestemmes, hvor mange rækker der skal afbildes, og altså hermed, hvor mange grafer der skal være.

#### *Logaritmisk*

Hvis man ønsker en logaritmisk skala, er dette stedet at angive det.

### *Signaturforklaring*

Dette underpunkt lader dig bestemme, hvor du vil have din signaturforklaring placeret, og i hvilken rækkefølge.

### **Cirkeldiagram**

Her kan man ændre på indstillingerne til cirkeldiagrammet. Mulighederne er:

#### *Etiketter*

Her bestemmes, hvilken etikette der skal sættes på diagrammet. Man kan vælge mellem *Ingen, Værdier, Procent og Signatur*. Idet cirkeldiagrammet kun afbilder én søjle ad gangen, er der ikke meget at tage fejl af her.

#### *Benyt skravering*

Vælges denne funktion, skraveres diagrammet i stedet for at blive farvet fuldt ud. Dette er ikke så pænt på skærmen, men kan være nyttigt, hvis diagrammet skal printes på en sort/hvid printer.

#### *Gruppér under*

Denne funktion bruges bedst i samarbejde med etiketten procent. Alle »lagkagestykker«, der har en procentdel, der er mindre end den angivne, bliver grupperet. Man kan udelukkende vælge hele tal som den grupperende procentdel.

*Eksempel, hvor vi grupperer under 10%:*Til venstre er før gruppering. Til højre er efter gruppering. Læg mærke til, at de to store områder er uændrede, mens de 4 små er samlet i et område, som her kaldes »resten«.

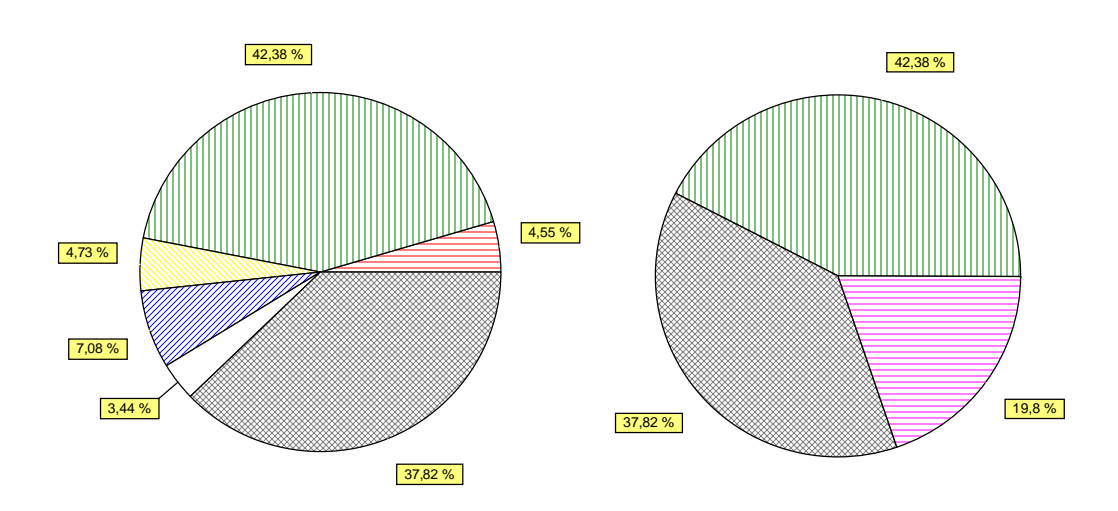

## *Medtag ikke sidste række*

Denne funktion sørger for, at cirkeldiagrammet ikke indeholder den sidste række i søjlen. Dette er nyttigt, hvis den sidste række er en søjlesum.

## *Signaturforklaring*

Dette punkt er præcis som i de to foregående afsnit, dog med en væsentlig forskel. Man har i cirkeldiagrammet mulighed for selv at vælge, ikke bare, hvor signaturforklaringen skal stå, men også, hvad den skal indeholde. Der er følgende muligheder:

- 1. Indeks Er normalen og viser bare indekset.
- 2. Indeks og værdi/værdi og indeks Disse funktioner viser både indekset og værdien
- 3. Værdi i procent og indeks/indeks og værdi i procent Disse funktioner viser både indekset og værdien i procent.

## **Talskema**

Her kan man indstille nogle få ting i talskemaet. Mulighederne er:

#### *Antal decimaler*

Her kan man indstille, hvor mange decimaler man vil have vist. Man kan vælge mellem:

- 1. Enhed bestemmer Her vælger ALFRED for dig alt efter variablens enhed.
- 2. Eksponent Alle variabler vises som på eksponentiel form (overraskende nok).
- 3. Flydende

Viser tallene præcis, som de er. I princippet med uendelig mange decimaler.

4. 0 – 7 Her vælges fra 0 til 7 decimaler. N/A format

Her vælges, hvordan ALFRED skal vise værdier, der ikke eksisterer. For at spare plads, bliver mange værdier, som er lig 0, sat som ikke-eksisterende i databasen. De vises i ALFRED som enten »-«, »0«, »«, »N/A« eller »\*«. Den første er den naturligt valgte, mens den tredje er »*tom*«.

#### **Landkort**

Som nævnt under menuen Vis, er kommunekort aktuelt ikke tilgængelig i ALFRED. I stedet henvises til kapitel 8 om anvendelse af GIS.

## **3.10 Værktøjslinjen**

Under den blå bjælke foroven med arkets navn og over værdivinduet ligger værkstøjlinjen. Hvad der står i linjen afhænger af det billede, du ser på. Men fælles er, at det er her, du kan jonglere med tallene.

En grundig gennemgang her vil føre for vidt. Du lærer meget mere ved selv at eksperimentere med mulighederne. Der er, hvis du som i figur 3.2 ser på befolkning, følgende muligheder:

- · Variabler. Den har du ingen glæde af at bruge.
- · Søjler. Her kan du bytte om på søjler og rækker men det kan du også i de følgende funktioner.
- · Geografi. Her kan du få tal for hele landet, regioner og kommuner afhængig af om du bruger modellen med "Alle Kommuner" eller "Syntetiske Kommuner" (jf. kapitel 2).
- · Køn.
- · Alder.
- · Uddannelse.
- · Forløb. Viser dine data over tid (de år, der aktuelt er med i din udgave af ALFRED). Med denne funktion, kan du her omregne til procenter, indeks mv.)

Ved at benytte disse muligheder kan du bytte om på søjler og rækker, og du kan ændre de variabler, du opererer med. Har du f.eks. befolkningen på tid og alder, kan du ændre det til f.eks. tid og uddannelse. I billedet nedenunder har vi med udgangspunkt i befolkningstabellen i figur 3.2 bedt om at få tallene alene for kvinder i Allerød Kommune. Det vil yderligere være muligt at specificere på uddannelse, men så nærmer vi os grænsen, hvor Danmarks Statistik ikke vil acceptere tabellen offentliggjort.

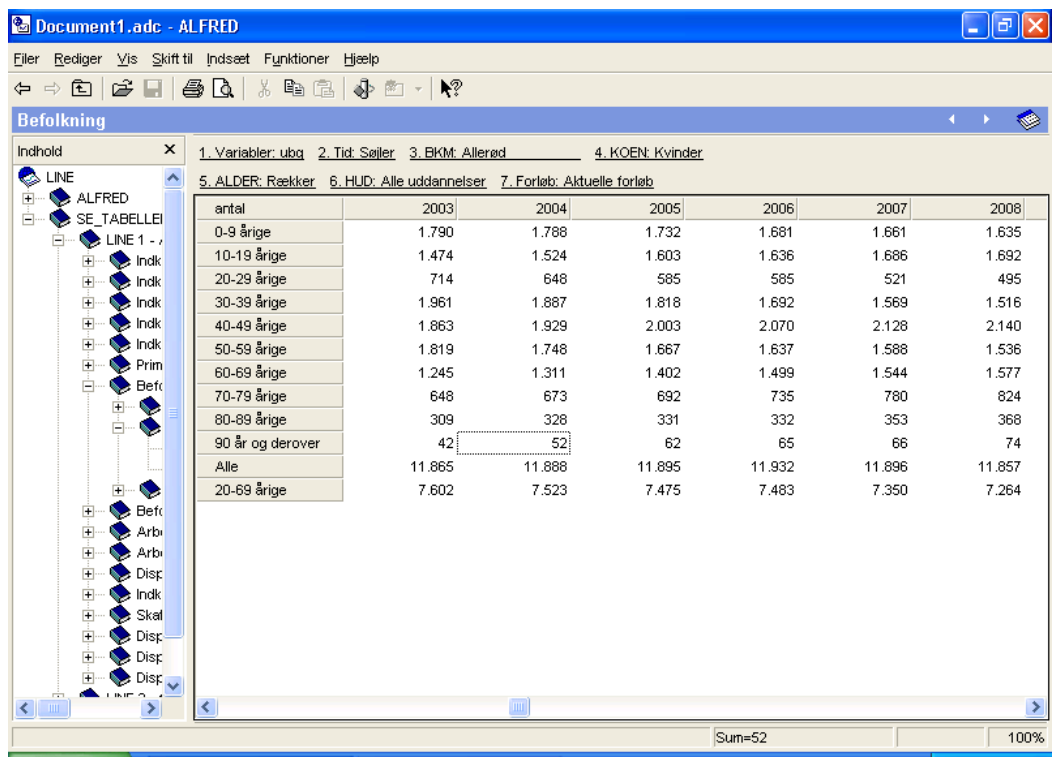

Den store specifikation i ALFRED gør det således muligt for dig at få meget specifikke tal. Hvis det er dit mål, kan du f.eks. få en tabel, der viser, hvor mange kvinder i alderen 30-34 år som har en mellemlang uddannelse og som pendler. Det vises i en tabel, der viser, hvorfra de pendler på kommuneniveau og hvortil, ligeledes på kommuneniveau.

Blot må du passe på med at kopiere tabeller med små tal, hvor personer og virksomheder kan genkendes.

Når du bruger krydstabeller skal du være opmærksom på fortolkningen. Krydstabeller bruges til at vise pendling, handelsstrømme mv., altså strømme fra et område til et andet. Da det er nemt at bytte om på søjler og rækker kan det være svært at se, hvordan tabellen skal fortolkes.

I figuren her er vist et udsnit af pendlingstabellen, der dækker alle kommuner, dvs. den viser, hvorfra og hvortil de beskæftigede bevæger sig.

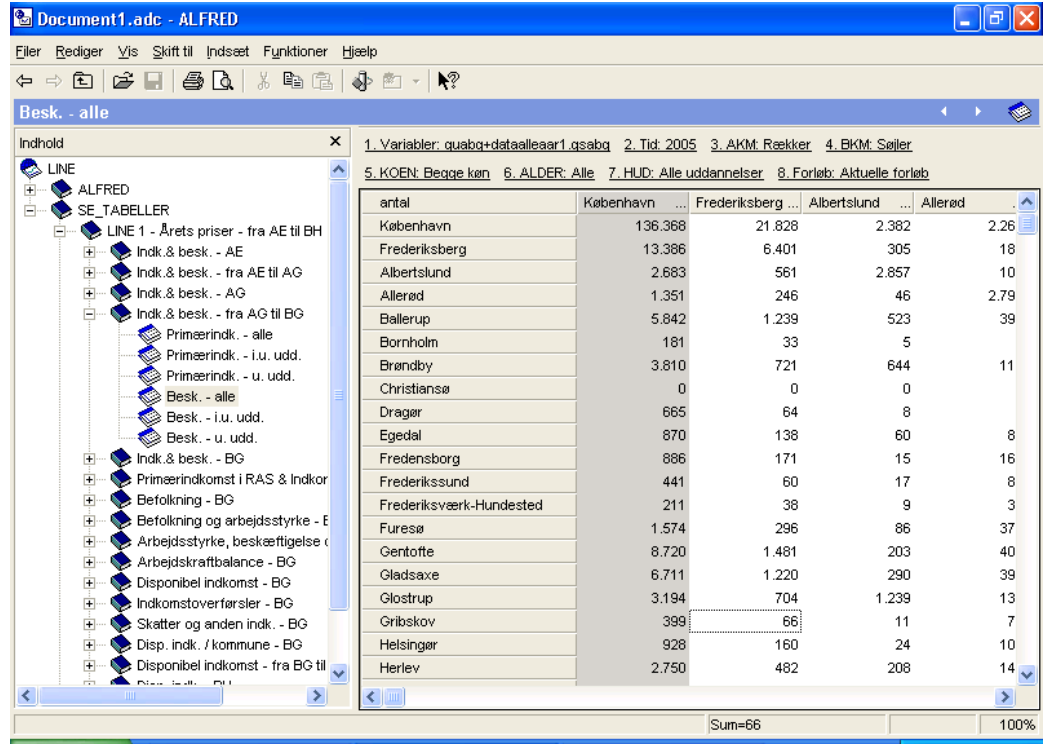

Her kan det være svært at se, hvad der er til og fra. Til det formål er lidt forhåndsviden godt. Vi ved f.eks., at der er flere arbejdspladser i København, end der er beskæftigede med bopæl i kommunen. Tages summen vandret (=rækkesum) er tallet for København 299.112, og tages summen lodret er tallet (søjlesum) 267.316. Altså angiver den vandrette akse antal arbejdspladser og den lodrette beskæftigede. Tabellen læses altså således: Går vi vandret og ser på København, så er der 136.368, der bor og arbejder i København. 21.828 bor på Frederiksberg og arbejder i København, ligesom der er 2.382, som pendler fra Albertslund til København. Ser vi på søjlen, så er der 13.366 københavnere, der arbejder på Frederiksberg og 2.683 der pendler til Albertslund.

## **3.11 Statuslinjen**

Det er den nederste linje i tabellen. Den kan slås til og fra ved at gå op under menuen Vis  $\rightarrow$ statuslinje.

Har du markeret en eller flere celler, kan du på statuslinjen se deres sum. Trykker du med højre museknap på statuslinjen, kan du ændre det til, at der i stedet vises: Ingen, Antal, 2 norm, Middelværdi, Maks, Min, standardafvigelse og sum. Det kan f.eks. være nyttigt, hvis du vil vide, hvor mange celler, der er markeret, eller måske deres middelværdi.

## **3.12 Lette tabeller**

For at gøre ALFRED mere brugervenlig er der indført en model med "Lette Tabeller". I kapitel 2 er beskrevet, hvordan de kaldes frem i ALFRED.

Her ser præsentationen således ud:

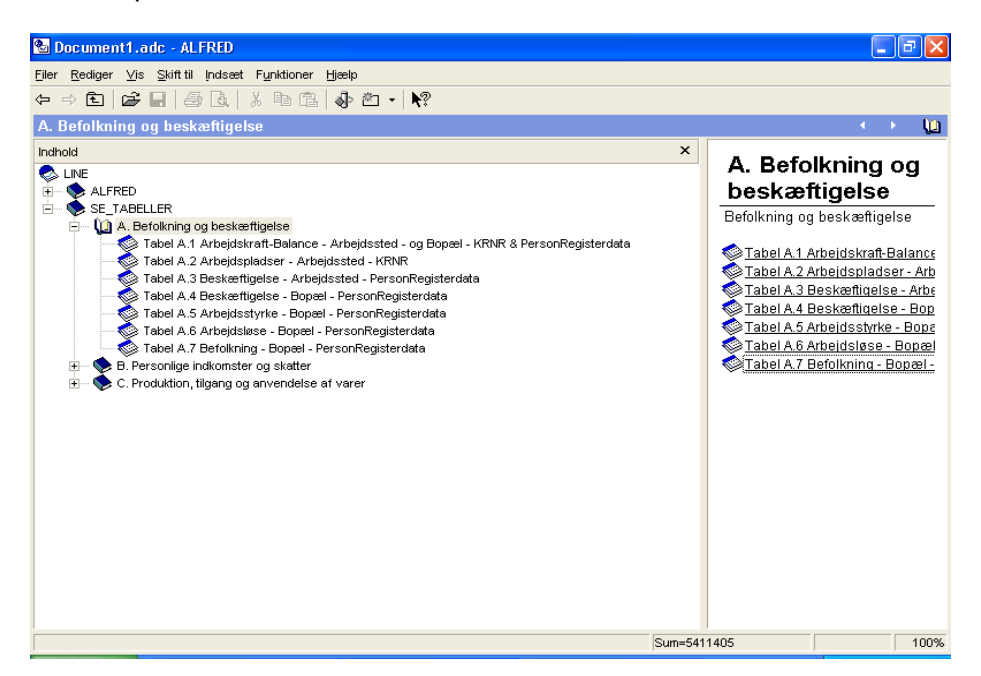

Der er således tale om en meget mere overskuelig struktur. Et eksempel er tabellen med arbejdskraftbalancer, som især er nyttig i forbindelse med analyser af beskæftigelsen:

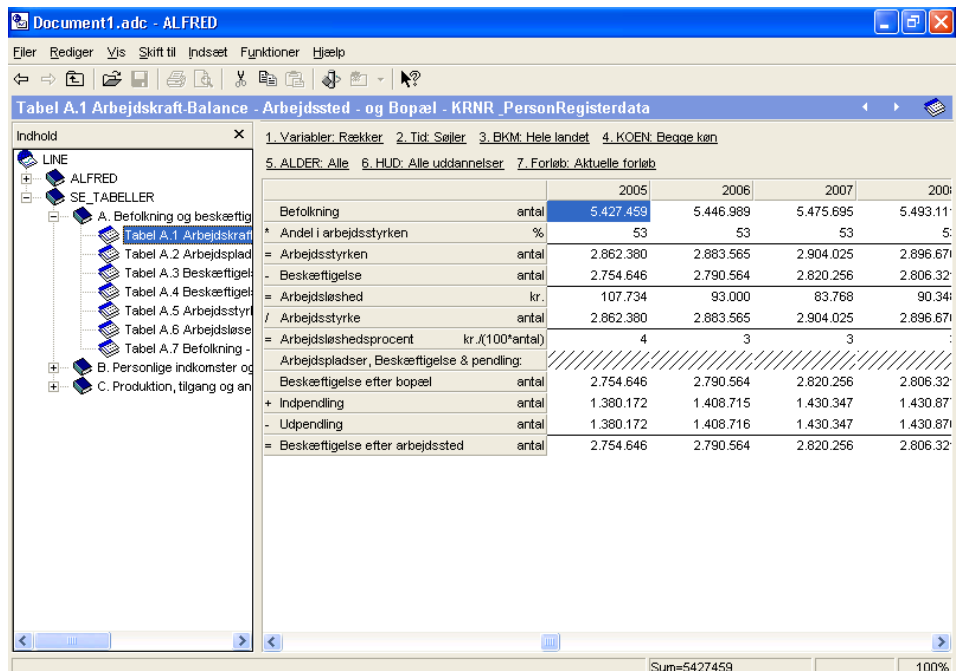

Også her kan man gå ned i detaljer, f.eks. er det muligt at vise arbejdskraftbalancen for kvinder med en bestemt uddannelse og alder i en given kommune.